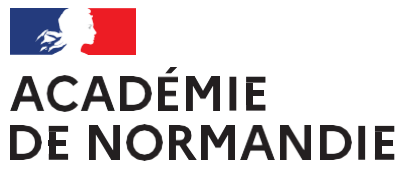

Liberté Égalité Fraternité

# **Ma classe à la maison**

Tutoriel pour l'inscription

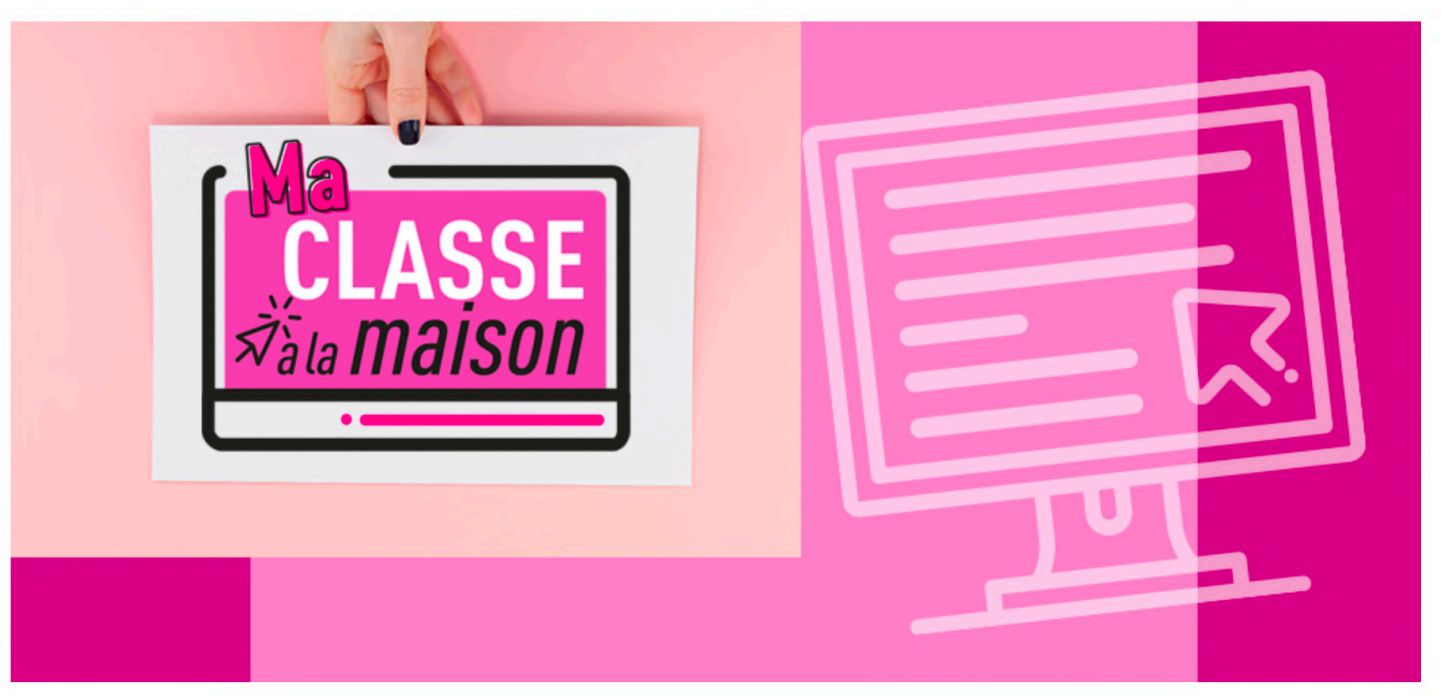

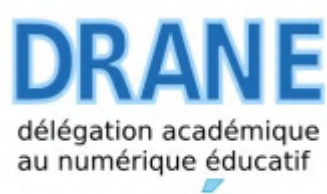

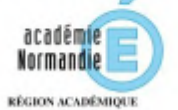

## **Etape 1 : Se rendre sur le site « Ma classe à la maison du CNED »**

#### <https://www.cned.fr/ma-classe-a-la-maison>

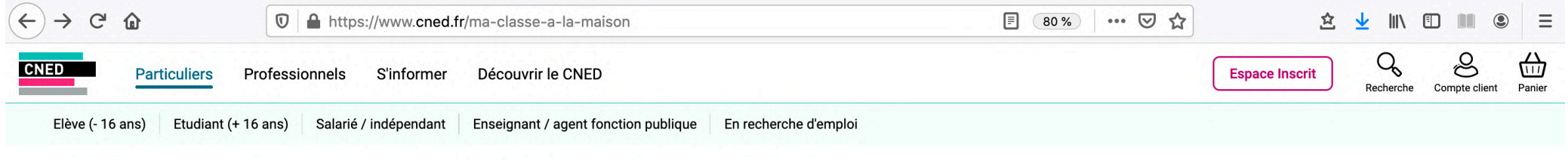

Accueil > Ma classe à la maison

### Ma classe à la maison

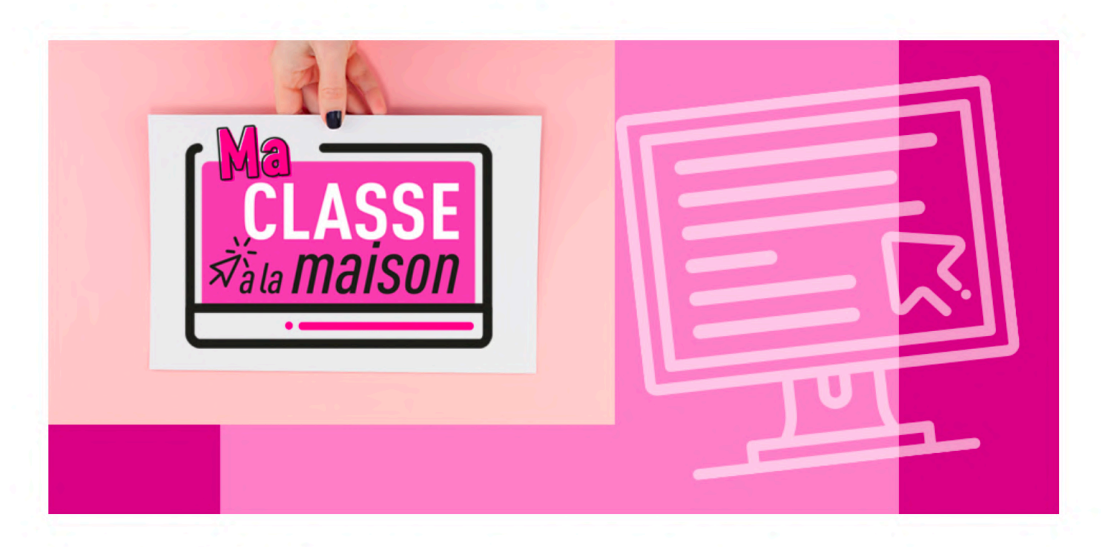

#### Un dispositif de continuité pédagogique

Le dispositif Ma classe à la maison propose trois plateformes pédagoniques gratuites une par niveaux comprenant un

# **Etape 2 : Cliquer sur le bloc correspondant à votre situation**

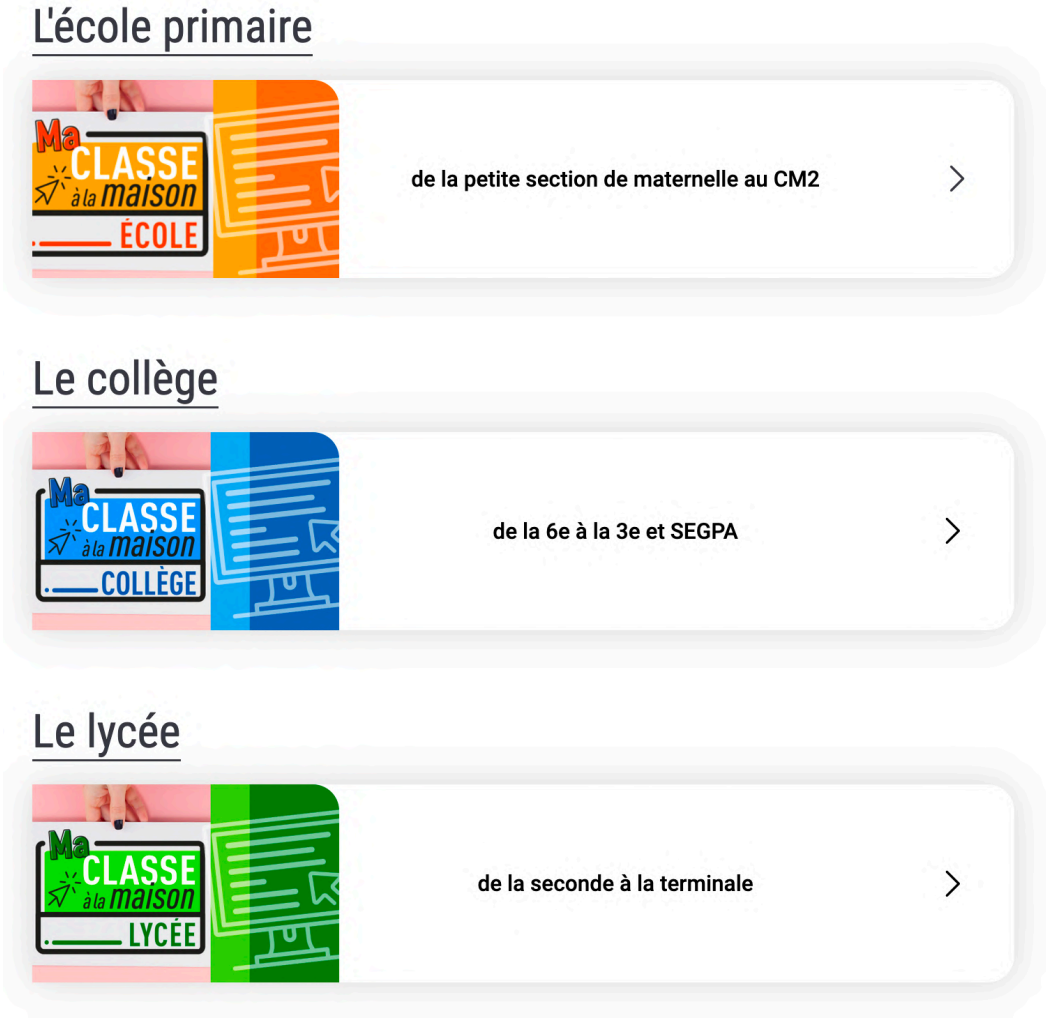

La plateforme lycée concerne aussi les BTS et CPGE

# **Etape 3 : Appuyer sur le bouton « Créer un compte » puis valider les conditions d'utilisation**

*La démarche est identique sur les trois plateformes école, collège et lycée*

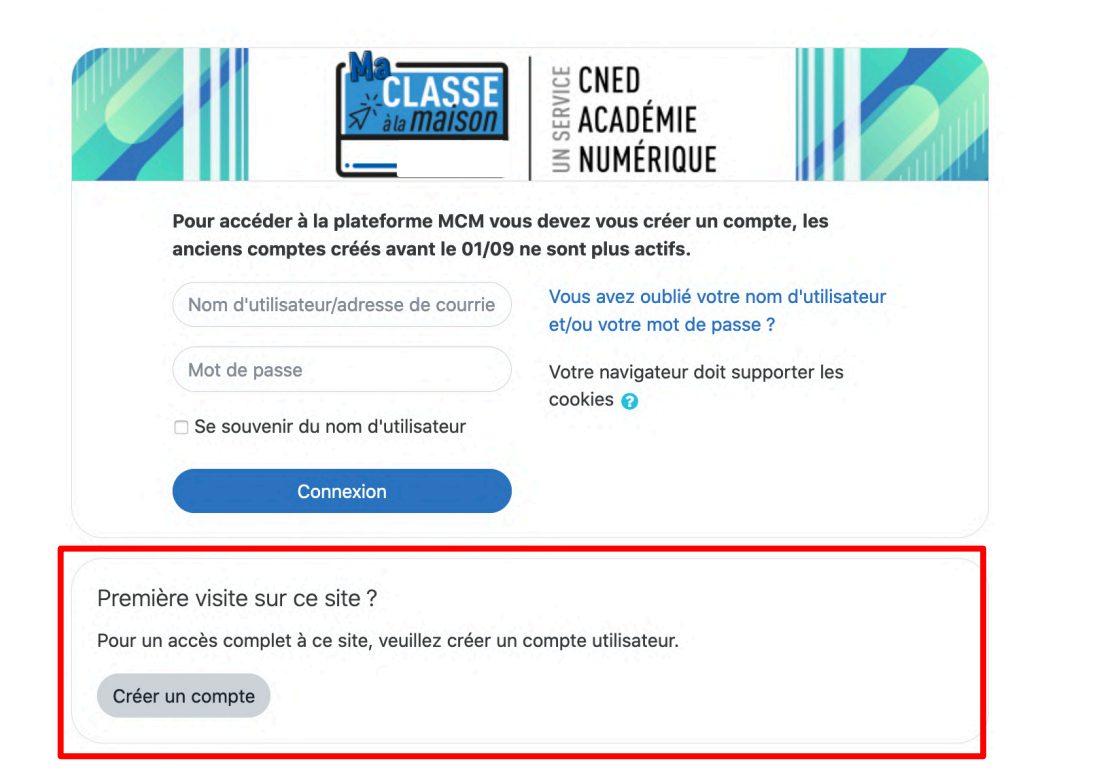

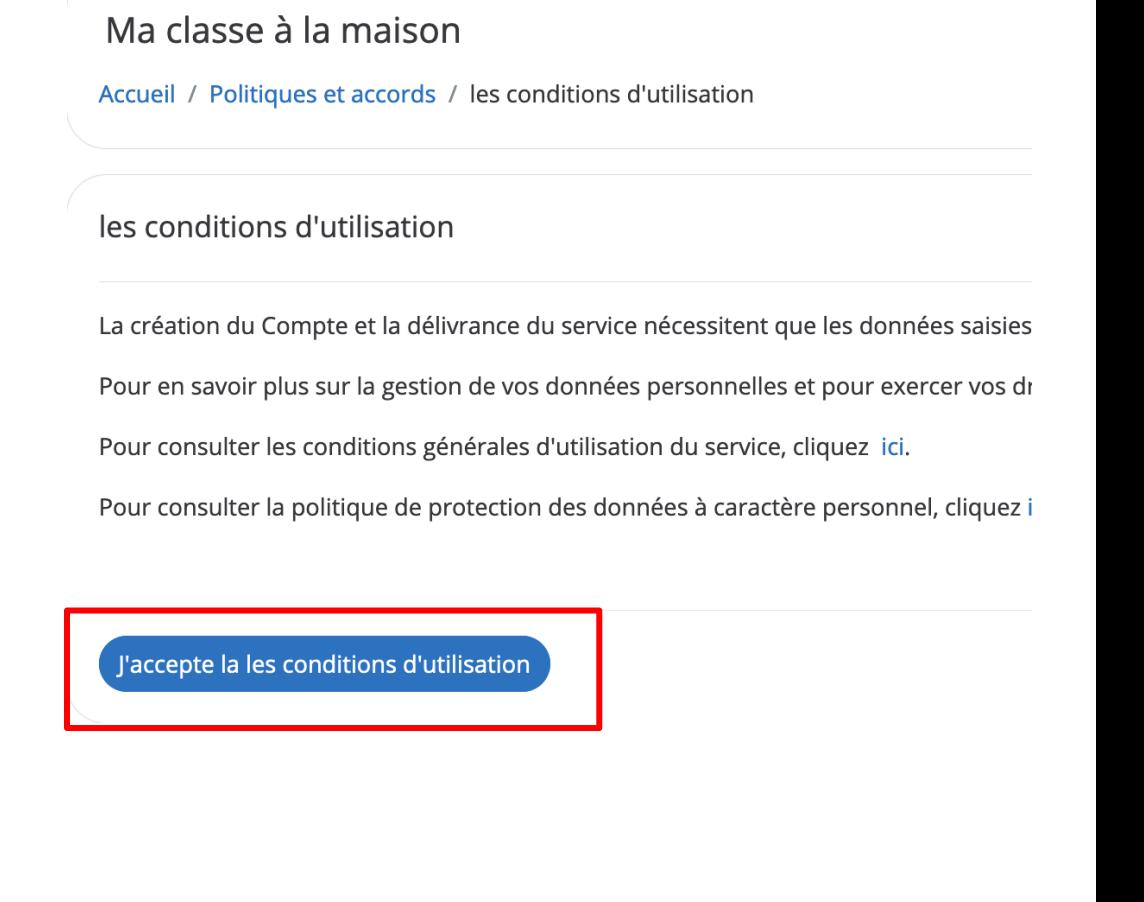

# **Etape 4 : Compléter les différents champs du formulaire**

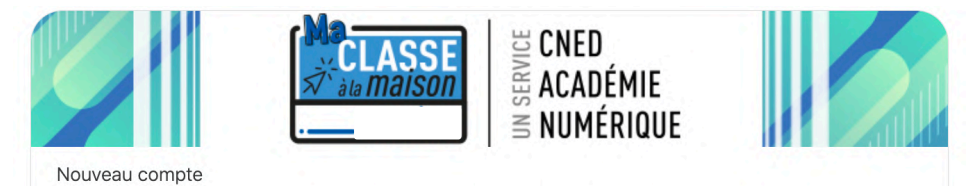

Conformément aux mesures de rentrée, le service "Ma classe à la Maison" est désormais accessible sur décision des Recteurs d'académie.

Pour accéder à la plateforme MCM vous devez vous créer un compte, les anciens comptes créées avant le 01/09 ne sont plus actifs

#### Créer un compte

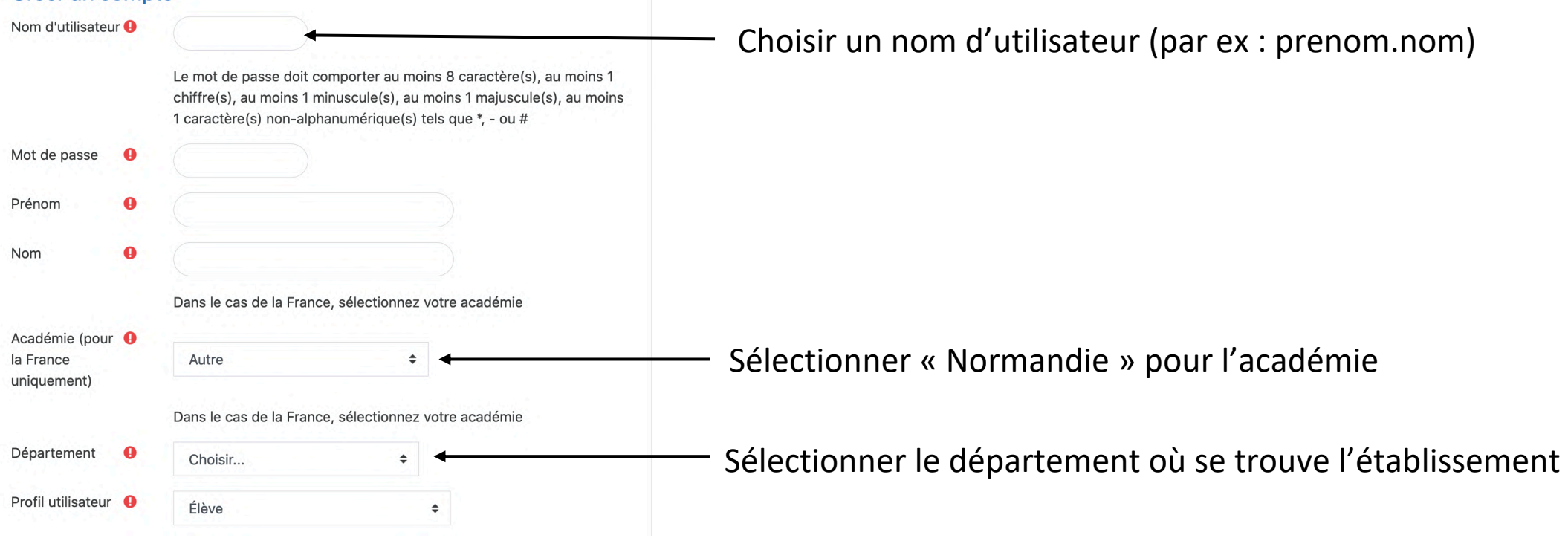

# **Etape 4 : Compléter les différents champs du formulaire (suite)**

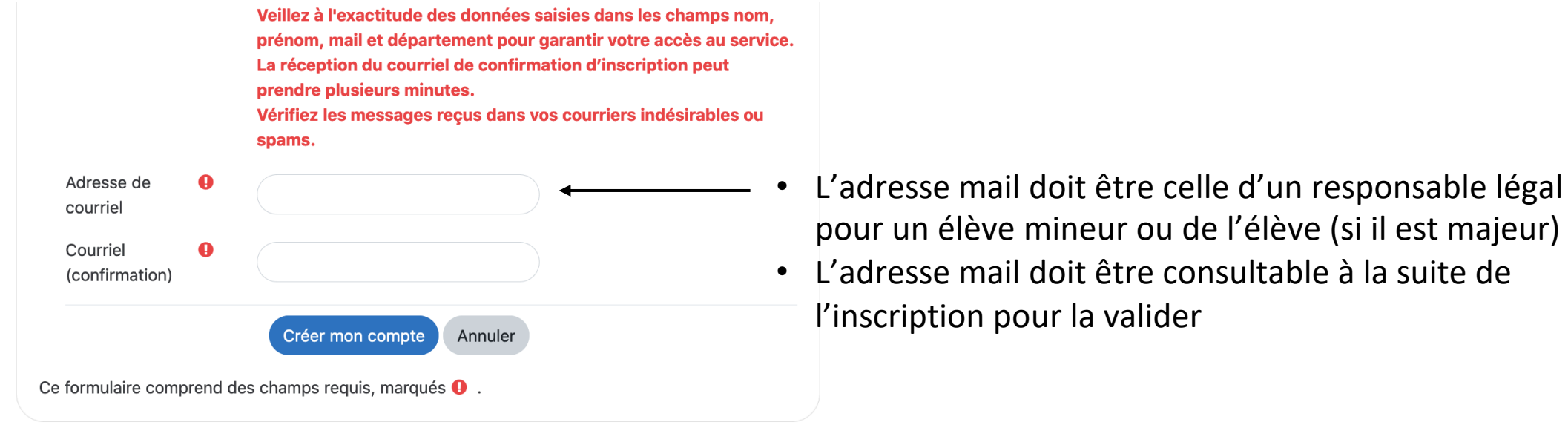

#### Points importants :

- Une adresse mail ne peut servir qu'à la création d'un seul compte. Pour les fratries, il sera donc nécessaire d'utiliser autant d'adresses mail que de nombres de comptes à créer.
- **Noter soigneusement l'identifiant et le mot de passe** (ils serviront pour se connecter à chaque classe virtuelle)

## **Etape 5 : Valider le compte en cliquant sur le lien**

• Un mail est envoyé à l'adresse que vous avez saisie et la réception peut prendre plusieurs minutes. Quand vous recevez le message, cliquez sur le lien qu'il contient pour confirmer l'inscription : (cf ci-dessous)

Bonjour

Votre demande de création de compte pour « Ma classe à la maison -» a bien été enregistrée. Pour valider votre compte, merci de cliquer sur le lien ci-dessous : https://ecole.cned.fr/login/confirm.php?data=

Dans la plupart des logiciels de courriel, cette adresse devrait apparaître comme un lien de couleur bleue qu'il vous suffit de cliquer. Si cela ne fonctionne pas, copiez ce lien et collez-le dans la barre d'adresse de votre navigateur web.

Cordialement. Le CNED

Ce mail est un mail automatique. Merci de ne pas y répondre. Si vous avez besoin d'aide, vous pouvez contacter le CNED : https://cnedcontact.cned.fr/MaClasseALaMaison?s=MCM Eco

• L'écran de confirmation (cf ci-dessous) vous informe de la création de votre compte

Merci

Votre enregistrement a été confirmé

# Continuer